# **STARFAX'15 STARFAX'I4 STARFAX'13** パソコン入替マニュアル

## **使用するパソコンを変更する (1台でご利用の場合)**

1. 作業内容の確認……2 2. 旧パソコンの「STARFAX」データのバックアップ……3 3. 旧パソコンからのアンインストール……4 4. 新しいパソコンへのインストール……5 5. バックアップデータの復元……8

## **作業内容の確認 1.**

**パソコンを入れ替えるための作業内容です。**

#### 1. 旧パソコンの「STARFAX」データをバックアップ

旧パソコンをアンインストールする前に、データをバックアップします。

#### 2. 旧パソコンの「STARFAX」をアンインストール

旧パソコンのデータをバックアップしたら、旧パソコンから「STARFAX」をアンインストールします。

#### **3.新しいパソコンに「STARFAX」をインストール**

新しいパソコンに「STARFAX」をインストールします。

#### **4.新しいパソコンにバックアップデータを復元**

# 2<br>- 2 3 A<br>- 2 4. 新しいパソコンに ISTAFAX」をインストールしたら、旧パソコンで取ったパックアップデータを、<br>- 5 たいパソコンに ISTAFAX」をインストールしたら、旧パソコンで取ったパックアップデータを、<br>\*にいパソコンにな元します。<br>- 3 A 新しいパソコンに「STARFAX」をインストールしたら、旧パソコンで取ったバックアップデータを、 新しいパソコンに復元します。

# **旧パソコンの「STARFAX」データのバックアップ 2.**

**新しいパソコンで「STARFAX」データを利用するためにバックアップを取ります。**

### **データバックアップツールでバックアップを取る**

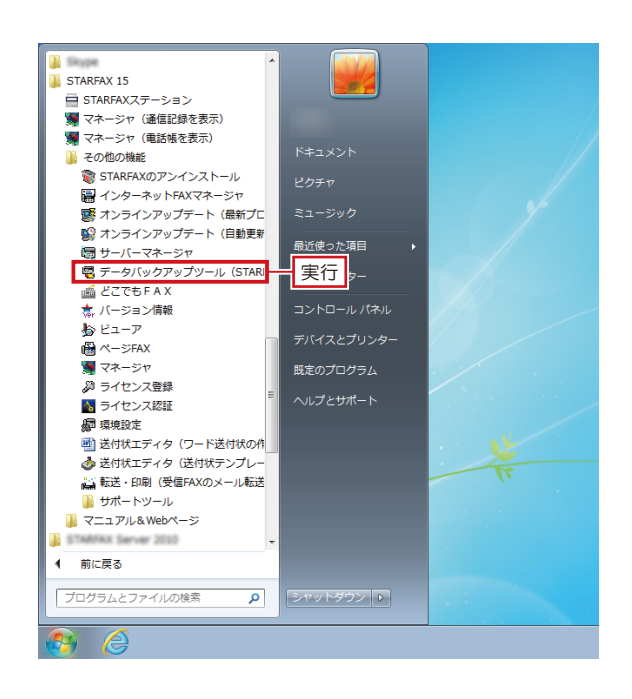

「STARFAX」に関係するすべてのプログラムを、終了 しておきます。 **1**

Windows の [スタート] ボタンから [すべてのプログ **2** vvindows の [スタート] ハタンから [gへ Cのフロク<br>2 ラム] — [STARFAX \*\*] — [その他の機能] — [デー タバックアップツール]を実行します。

B STARFAX データバックアップツール 作業内容を選択してください - 1.3% 7.9 CARANO CHOCO<br>
FAX通信記録、電話帳、短縮パネルを指定したフォルダへハッツァッフ 元】(指定フォルダ→STARFAX)(R)  $C$   $\mathbb{R}$ 指定したフォルダにあるFAX通信記録、電話帳、短縮パネルをSTARFAXへ復元します。<br>\*インストールしたSTARFAXのフォルダに復元します。 - フォルダを選択してください C:¥Users¥ ¥Documents¥SF15Backup フォルダ変更(F) ②クリックして保存先を選択 ③クリック 「パックアップ開始」 キャンセル

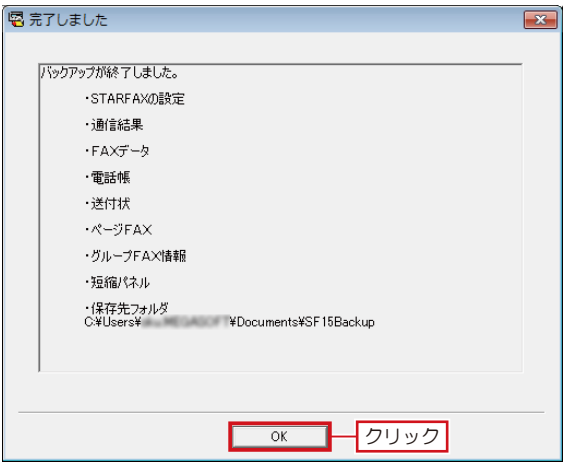

表示された[STARFAX データバックアップツール]で、 3 KATCYLICIARFAX テータリ<br>3 [バックアップ] を選択します。 [フォルダを変更]をクリックし、データの保存先を選 択して[バックアップ開始]をクリックします。

初期設定では「マイドキュメント※」が選択されています。 ※ Windows Vista は 「ドキュメント」

選択したフォルダに「SF\*\*Backup」のフォルダ名で保存されます。 「\*\*」にはバージョンを表す数字が入ります。(例:「ST15Backup」)

バックアップが終わると [完了しました] が表示されま す。 **4**

バックアップされたデータの内容を確認して [OK] を クリックします。

バックアップデータは、USB メモリや DVD-R などのメディアにコピー してください。

旧

## **旧パソコンからのアンインストール 3.**

#### **使用していたパソコンから「STARFAX」をアンインストールしてライセンス認証を解除します。**

### **旧パソコンの「STARFAX」をアンインストールする**

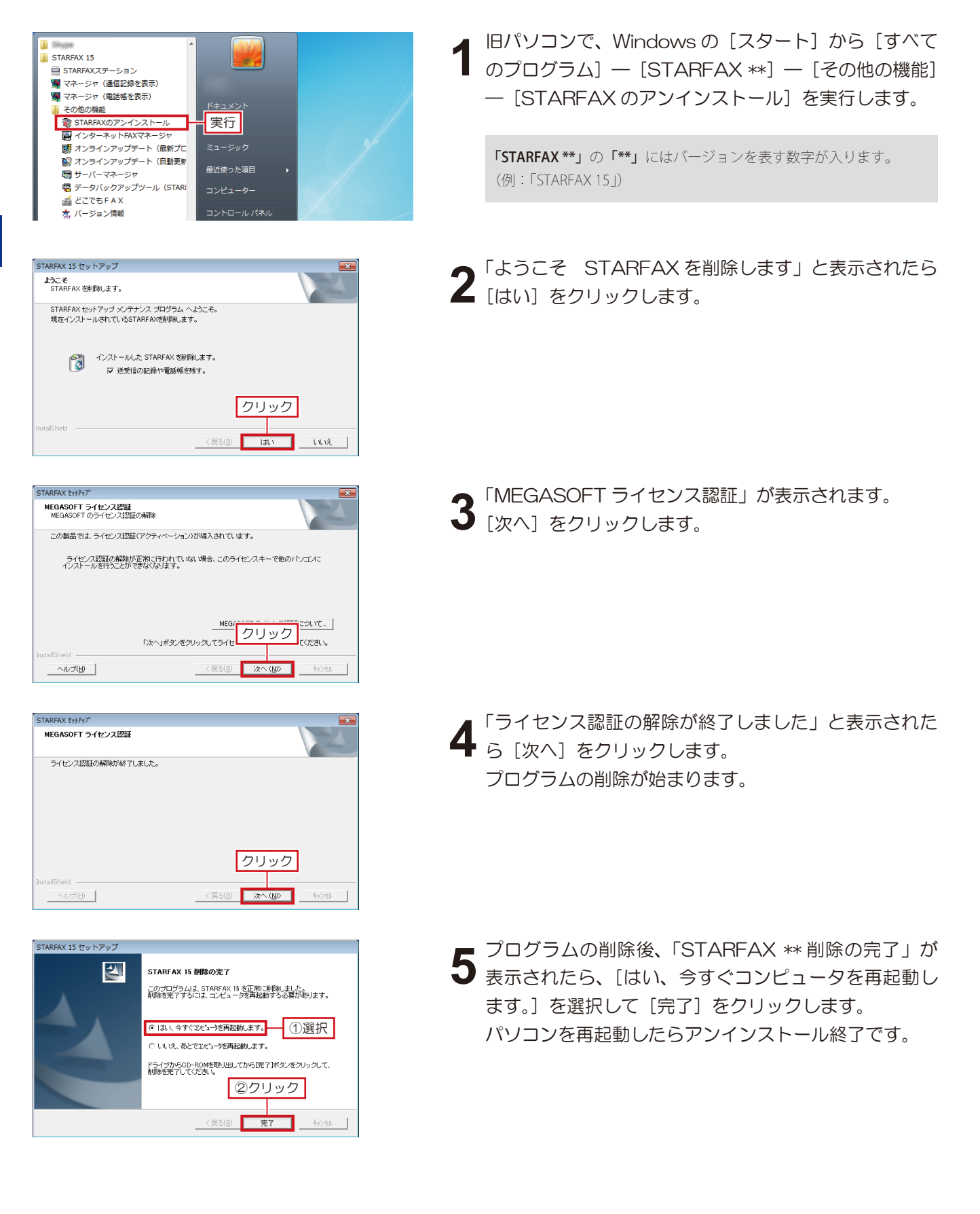

## **新しいパソコンへのインストール 4.**

#### **新しいパソコンに「STARFAX」をインストールしてライセンス認証をおこないます。**

### **新しいパソコンに FAX モデムを接続する**

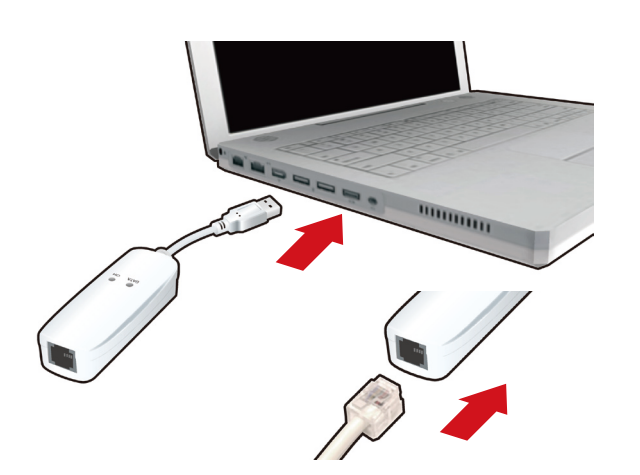

**1** 新しいサーバーパソコンに FAX モデムを接続し、FAX モデムにモジュラーケーブル(電話線)を接続します。

新しいパソコンの日本語 Windows に対応した FAX モ 2 新しいハソコノの日本語 Windows にxj心*Uに* FAX モ<br>2 デムのドライバをインストールし、Windows の [デバ イスマネージャー]で、正しく動作するか確認します。

FAX モデムのドライバやインストール方法、動作の確認方法などは、 FAX モデムのマニュアルや、メーカーホームページなどで確認して ください。

### **新しいサーバーパソコンに「STARFAX」をインストールする**

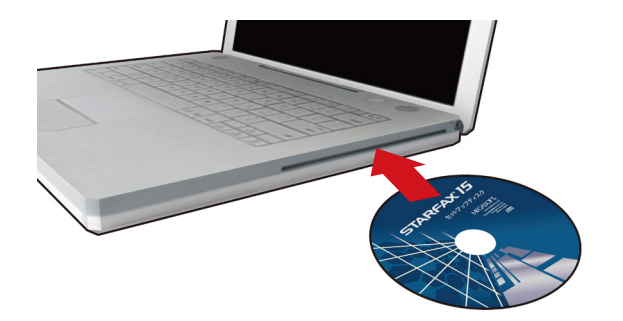

,<br>フプリケーションのセットアップ STARFAX 15 バソコンとモデムの接続など、機器の接続方法を<br>確認したい方は最初に接続ガイドをご覧ください。 FAXモデム接続ガイドを表示 接続ガイド(PDF形式)を表示するためには Adobe Reader が必要です。<br>お使いのパソコンにインストールされていない場合はこちらからインストールしてください Adobe Reader フリック 1台のパソコンで使う パソコン(のFAXモデムという機器)に電<br>※インターネット回線アはありません。 **象を接続して使います**  $\sum_{\text{noisy}}$ セットアップ 複数台のパソコンで使う 電話線をつないだバソコン<br>をサーバー(税)にします。 サーバー(親)をセットアップ  $\overline{\mathbf{C}}$ 占占 <mark>■</mark> LANでサーバーと<br>■ 接続しているバソコンを<br>■ タライアント(子)にします クライアント(子)をセットアップ STARFAX 15 セットアップ STARFAX 15 のセットアップウィザードへようこそ  $\overline{\mathbf{A}}$ 接続ガイドをご覧になり、FAXモデムとの配線を済ませてから<br>セットアップを得かってください。 STARFAX 15をこのパソコンにセットアップします。 セットアップを行う前にすべてのプログラムを終了させてください。<br>ウィルスチェックプログラムが常駐していると、一部のファイルが<br>正しくセットアップされない場合があります。 「次へ】ボタンをクリックして、セットアップを開始してください。 ■ <戻る(B) ■ <mark>次へ(M) ■ クリック</mark>

新しいサーバーパソコンに、「STARFAX」のセットアッ プディスクをドライブに挿入します。 [アプリケーションのセットアップ]が表示されます。 **1**

ダウンロード版でご利用の場合は、バックアップを取ったインストー ルプログラムが保存されているメディアをパソコンにセットして、 「STARFAX\*\*.exe」をダブルクリックしてください。

「STARFAX\*\*.exe」の「\*\*」にはバージョンを表す数字が入ります。 (例:「STARFAX15.exe」)

[アプリケーションのセットアップ]で、[セットアップ] 2 アフリクーンヨン<sub>0</sub>

「STARFAX\*\* のセットアップウィザードへようこそ」 が表示されたら [次へ] をクリックします。 **3**

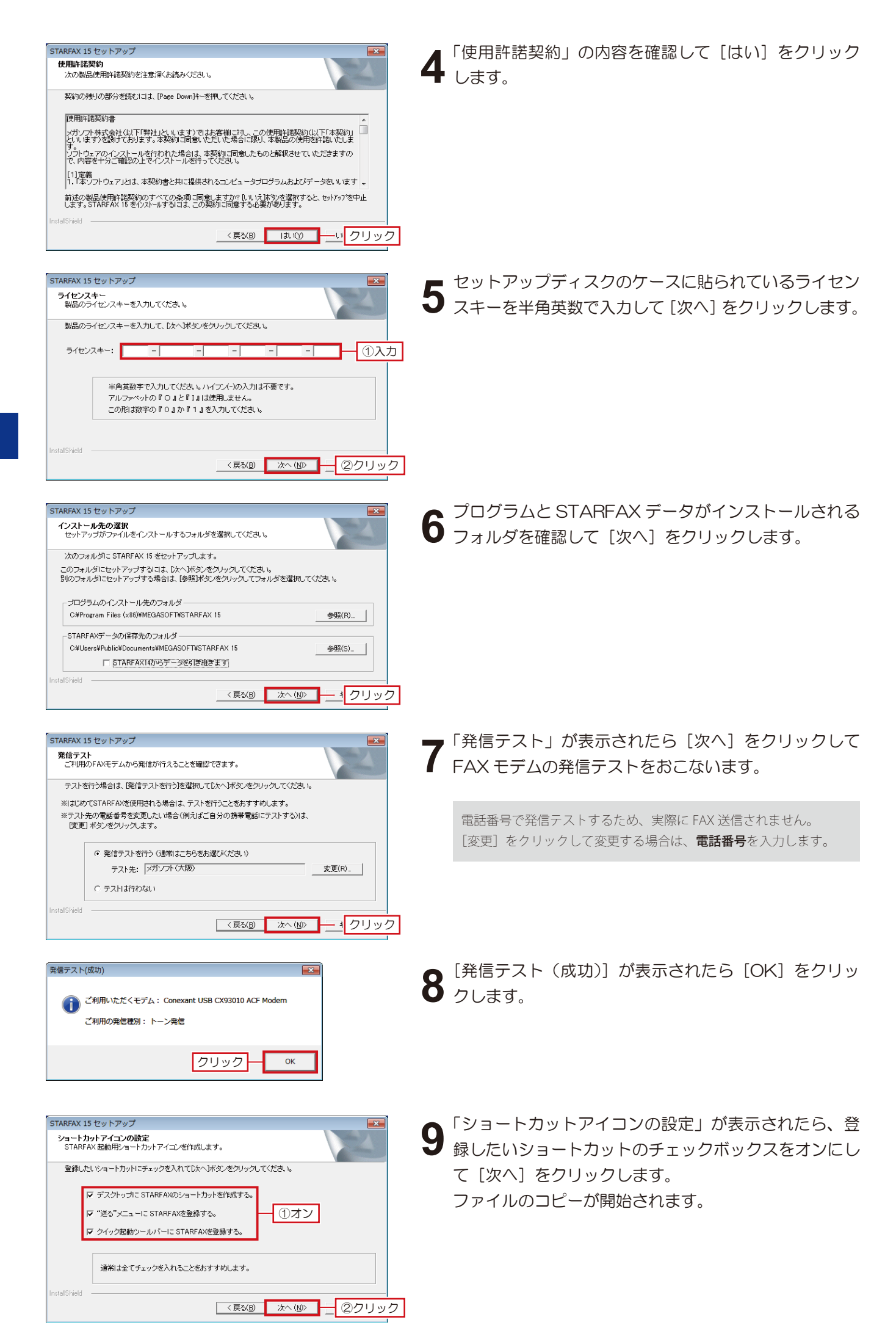

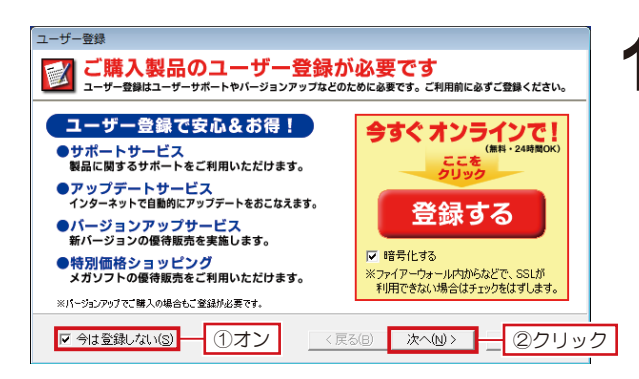

②クリック

完了

**IEについて…** |

 $\uparrow\,\downarrow(\odot)$ 

 $\overline{\mathbb{R}^2}$ 

キャンセル

ドライブからGD-ROMを取り出してから「完了」ボタンをクリックして、<br>インストールを完了してください。

く戻る(日)

次へ(N)>

●今すぐライセンス認証を行う(1) - ①選択

インターネットに接続して「ライセンス認証」を行います。 お使いのウィルス対策ソフトやファイアウォールソフトなどが、<br>警告を出す場合があります。<br>この場合、「許可する」や「森認する」などのボタンをクリックし<br>て、接続ができるようにしてください。

ファイアウォール説明 (ブロック解除)

■ 次へ(M)> ■

終了(E)

「次へ」をクリックして認証を開始してください。

〈戻る(日)

〈 戻る(旦)

- この製品では、ライセンス認証(アクティベーション)が導入さ<br>れています。現在ご利用のライセンスキーで 1台 のパソコ<br>製品を使用するには、初めて起動した日から30日以内にライ<br>製品を行ってください。<br>センス認証を行ってください。

「次へ」ボタンをクリックしてい 2019ソク

 $MEG$ 

く戻る(日)

今はライセンス認証を行わない(F) 

MEGASOFT のライセンス認証を行います

STARFAX 15 セットアップ

 $\overline{\mathbf{A}}$ 

MEGASOFT ライセンス認証

ヘルプ(日)

MEGASOFT ライセンス認証

ヘルプ(H)

残り 30 日

インターネット接続の確認

ークリック

クリック

ファイルのコピーが終わると、[ユーザー登録]が表示  $10^{277700}$ 

ユーザー登録されていない場合は、[登録する]をクリッ クしてユーザー登録をおこない、ユーザー登録後、[次へ] をクリックします。

ユーザー登録されている場合は、[今は登録しない]の チェックボックスをオンにして[次へ]をクリックしま す。

ユーザーサポートを受けるには、ユーザー登録が必要です。 必ずユーザー登録をおこなってください。

ユーザー登録は、1製品(1ライセンスキー)につき1回登録して ください。2回目以降の登録は必要ありません。

- 「STARFAX \*\* セットアップの完了」が表示されたら、 11 ISTARFAX \*\* セットアップの完了」 か表示されたら、<br>11 [はい、今すぐコンピュータを再起動します。]を選択し STARFAX 15 セットアップの完了 このプログラムは、STARFAX 15 を正常にインストールしました。<br>このプログラムを使用する前に、コンピュータを再起動する必要があ<br>ります。 て[完了]をクリックします。 G はい、今すぐコンピュータを再起動します。 ┪①選択 ○ いいえ、あとでコンピュータを再起動します。
	- コンピューター再起動後、「STARFAX」を起動します。 12 IMEGASOFT ライセンス認証] が表示されます。 [今すぐライセンス認証を行う]を選択して [次へ] を クリックします。
	- 「インターネット接続の確認」が表示されたら[次へ] **13 をクリックします。**

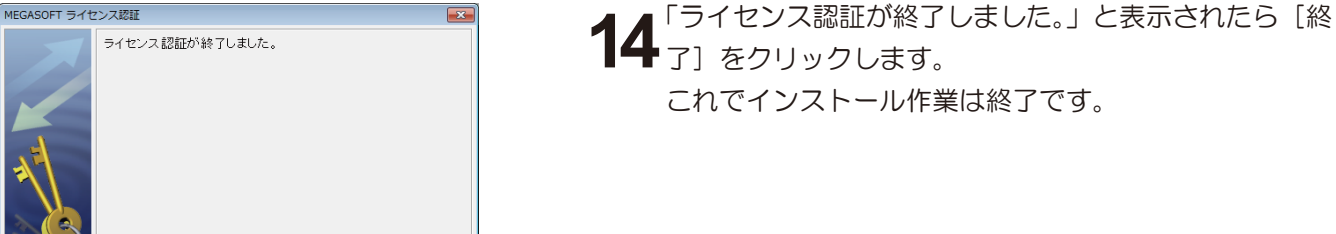

## **バックアップデータの復元 5.**

#### **使用していた「STARFAX」データを、新しいパソコンの「STARFAX」にコピー(復元)します。**

## **新しいパソコンにバックアップデータを復元する**

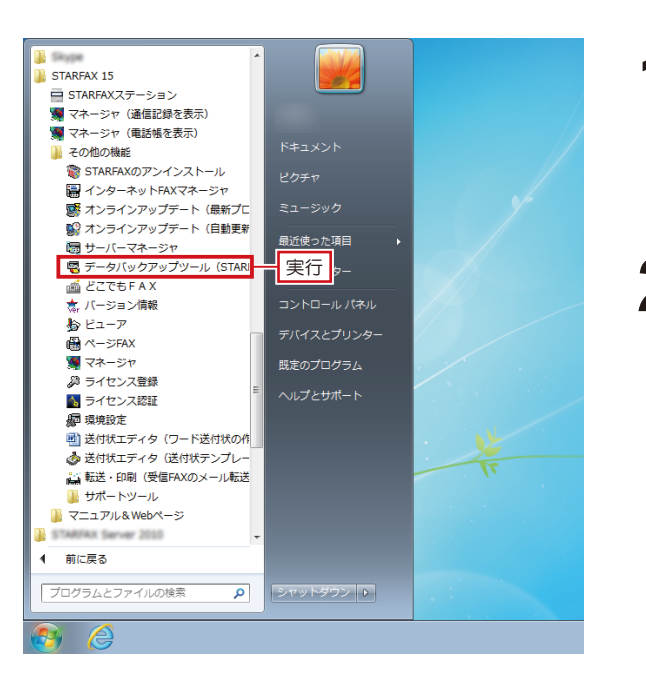

- 旧パソコンでバックアップしたデータを、新しいパソコ **1** ンにコピーします。 「STARFAX」に関係するすべてのプログラムを、終了 しておきます。
- Windows の [スタート] ボタンから [すべてのプログ **2** Windows のエスタート」 ハタンから [gへ Cのフロク<br>2 ラム] — [STARFAX \*\*] — [その他の機能] — [デー タバックアップツール]を実行します。

3 KATONICLSTARFAX テータ/<br>3 [バックアップ] を選択します。 表示された[STARFAX データバックアップツール]で、 [フォルダを変更]をクリックし、データの保存先を選 択して [復元開始] をクリックします。

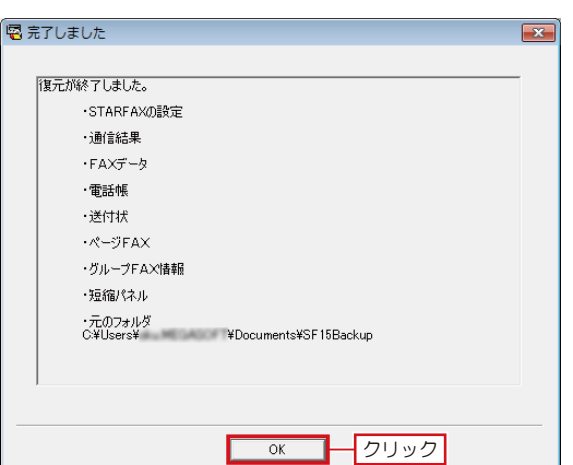

<mark>「G 【復 元】(指定フォルダーSTARFAXX(B)</mark> - ①選択<br>- 指定したフォルダにあるFAX通信記録、電話帳、短縮パネルをSTARFAXX1復元します。<br>- \*インストールしたSTARFAXのフォルダに復元します。

¥Documents¥SF15Backup

FAX通信記録、電話帳、短縮パネルを指定したフォルダヘバックアップします。

②クリックして保存先を選択

キャンセル |

フォルダ変更(F)

③クリック

王復元開始

【バックアップ】 (STARFAX→指定フォルダ)(B)

B STARFAX データバックアップツール 作業内容を選択してください。

フォルダを選択してください

C:¥Users¥

復元が終わると[完了しました]が表示されます。 復元されたデータの内容を確認して [OK] をクリック します。 これで、新しいパソコンへの入れ替え作業は終了です。 **4**

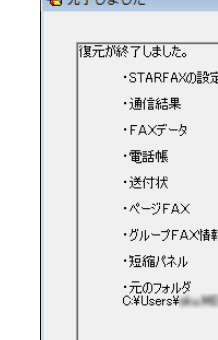